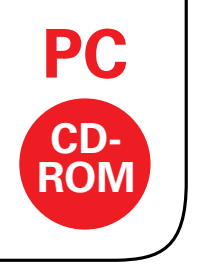

Vogel Lernprogramm

### Karl-Heinz Beelich / Olaf Jacobs

# **Prüfungstrainer Werkstoffkunde**

**Prüfungsorientiertes Lernen mit MemoStep6**

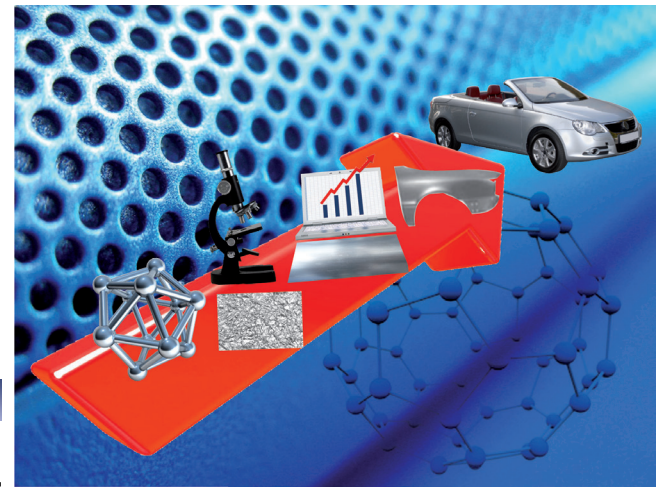

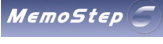

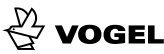

#### **Installation**

- 1. Legen Sie die CD in das CD-Laufwerk ein.
- 2. Sollte nach Einlegen der CD die Installation nicht automatisch starten, so öffnen Sie den Arbeitsplatz und klicken doppelt auf den Laufwerksbuchstaben für Ihr CD/DVD-Laufwerk.
- 3. Klicken Sie anschließend doppelt auf die Datei "Setup.exe". Bitte folgen Sie den Anweisungen am Bildschirm.
- 4. Wenn die Installation von MemoStep6 abgeschlossen ist, werden Sie durch eine entsprechende Meldung darauf hingewiesen.
- 5. **ACHTUNG**: Wenn Sie als regulärer Windows-Benutzer keine Administratorrechte besitzen, starten Sie das Programm nach erfolgter Installation NICHT als Windows-Administrator-Benutzer.

# **Programmaktivierung**

- 1. Nach erfolgreicher Installation von MemoStep6 starten Sie das Programm. Klicken Sie im Anmeldefenster auf die Schaltfläche MemoStep6 aktivieren, um das Fenster für die Programmaktivierung zu öffnen. Alternativ gelangen Sie zur Programmaktivierung auch nach der Anmeldung im Programm unter "Verwaltung -> Optionen -> Aktivierungsfenster öffnen".
- 2. Fügen Sie den unterhalb der CD-ROM abgedruckten Lizenzcode im Feld "Lizenzcode" ein und klicken Sie auf die Schaltfläche Aktivieren. Bitte beachten Sie bei der Codeeingabe, dass "0" immer die Zahl Null bedeutet. Das Programm stellt automatisch eine Verbindung mit unserem Lizenz-Server im Internet her, um den Aktivierungscode anzufordern. Bei erfolgreicher Aktivierung können Sie MemoStep6 in vollem Umfang nutzen. Beachten Sie bitte, dass die Lernkarten "Werkstoffkunde" nur mit einer aktivierten Vollversion benutzt werden können.

### **Karten aktivieren**

Bevor Lernkarten abgefragt werden können, müssen diese aktiviert werden. Als Tageshöchstmenge werden 25 Karten empfohlen. Wechseln Sie hierzu in die Verwaltung zum Reiter Übersicht, wählen das Fach "Prüfungstrainer Werkstoffkunde" und eine gewünschte Lektion. Mit gedrückter Shift-Taste können Karten ausgewählt und mit Klick auf die

Schaltfläche Karten aktivieren für den Abfrageprozess aktiviert werden. Nach der Aktivierung werden alle ausgewählten Karten in Level 1 versetzt.

#### **Abfrage**

Zum Lernen und Abfragen Ihres Stoffes klicken Sie im Hauptmenü auf Abfrage. An der Schriftfarbe der Fächer oder Lektionen können Sie erkennen, ob Karten zur Abfrage anstehen. **Orange** bedeutet: Karten müssen nach der Langzeitgedächtnis-Systematik wiederholt werden. **Schwarz** bedeutet: Heute steht kein Lernstoff an. Außerhalb der fest berechneten Abfrageintervalle, die Sie selbst anpassen können (Verwaltung -> Benutzer -> Abfrageintervalle), bieten sich Sonderabfragen an.

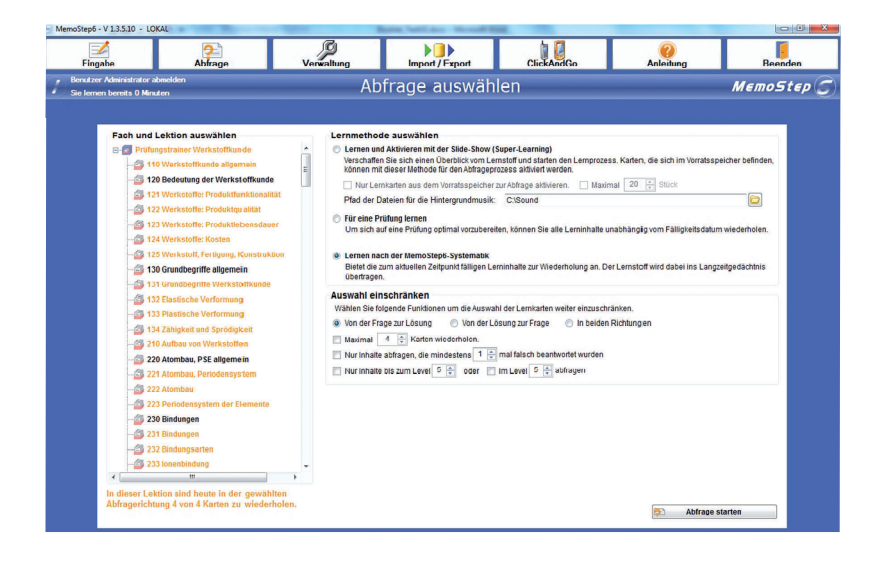

Nach Auswahl der zu lernenden Karten und Klick auf Abfrage starten wird die erste Frage eingeblendet. Nachdem die Aufgabe gelöst wurde, klicken Sie auf Lösung zeigen, um zu überprüfen, ob Sie richtig geantwortet haben. Bei Multiple-Choice-Fragen überprüft das Programm die Antwort, bei allen anderen Fragen entscheiden Sie selbst, ob die von Ihnen eingegebene Antwort richtig oder falsch ist. Richtige Antworten werden automatisch in den nächsthöheren Level verschoben. Falsche Antworten landen je nach Einstellung (Verwaltung -> Benutzer -> Abfrageintervalle)

in Level 1 oder werden nur einen Level zurückgestuft. Falsch beantwortete Karten bleiben so lange im Abfragezyklus bestehen, bis sie richtig beantwortet werden. Im Abfragefenster werden der Level und der Zeitpunkt der nächsten Abfrage sowie die dem jeweiligen Buchabschnitt entsprechenden Nummern angezeigt. Nach Klick auf **Weiter** wird die nächste Karte vorgelegt. Die Abfrage kann jederzeit unterbrochen oder beendet werden. MemoStep6 merkt sich den Lernstatus und legt die nicht abgefragten Karten beim nächsten Mal wieder vor.

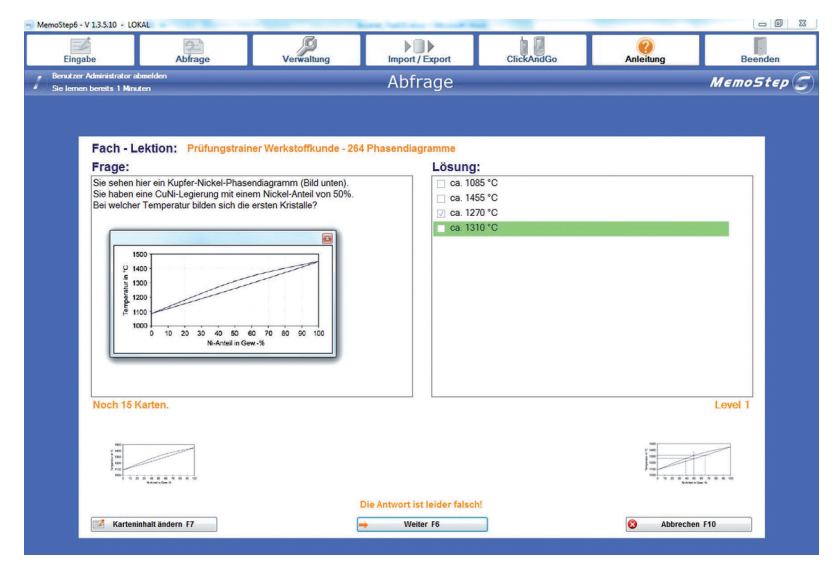

# **Handbuch**

Über den Menüpunkt **Anleitung** gelangen Sie zum Handbuch. Dort finden Sie weiterführende Informationen zur Eingabe von eigenen Karten, Fächern und Lektionen, zur Datenbankverwaltung, zu benutzerspezifischen Einstellungen und kostenlosen Online-Updates auf die aktuellste Version.

### **Support**

Bei Fragen bzw. Problemen mit dem Programm MemoStep6 erreichen Sie über die Internetseite **www.kontakt.memostep6.com** den Kundensupport. Inhaltliche Aktualisierungen der Fragen und Antworten finden Sie unter **www.vogel-buchverlag.de** auf der entsprechenden Produktseite.